## **MANUAL DE** ALOCAÇÃO **Edital Unificado**

Mobilidade Acadêmica Internacional de Graduação

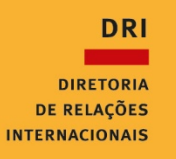

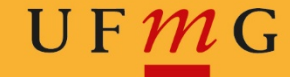

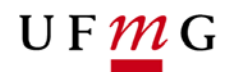

## **Ordenação de Vagas**

- 1. Em "Minha UFMG", clique na opção "Programas de mobilidade internacional da DRI UFMG".
- 2. No canto superior esquerdo, vá em "Inscrição" > "Gerir inscrição".
- 3. Na nova janela em "Inscrições cadastradas", na coluna "Comandos", clique na opção "Ordenar preferência de vaga".

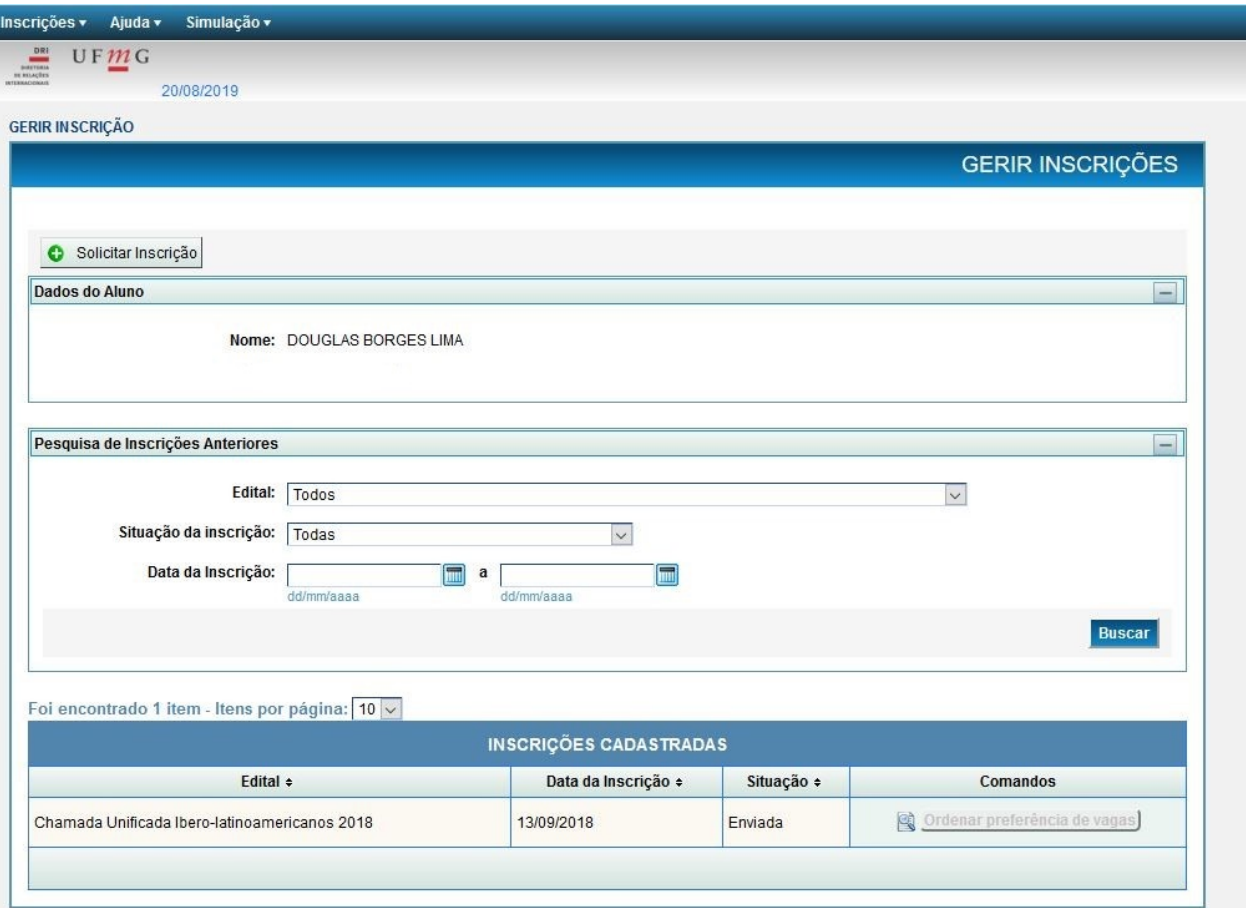

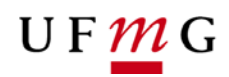

4. Clique em "Cadastrar nova preferência de vagas".

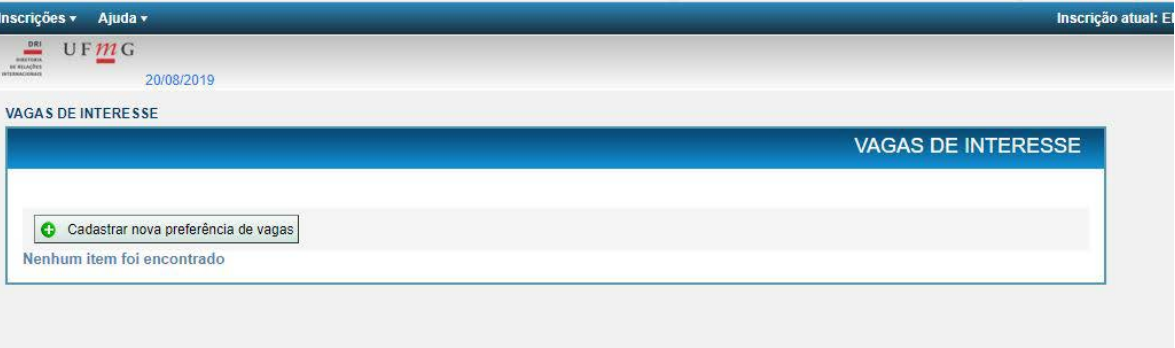

5. Clique em "Salvar", confirme. Onde se encontrava a opção "Salvar", aparecerá a opção "editar". Clique nela.

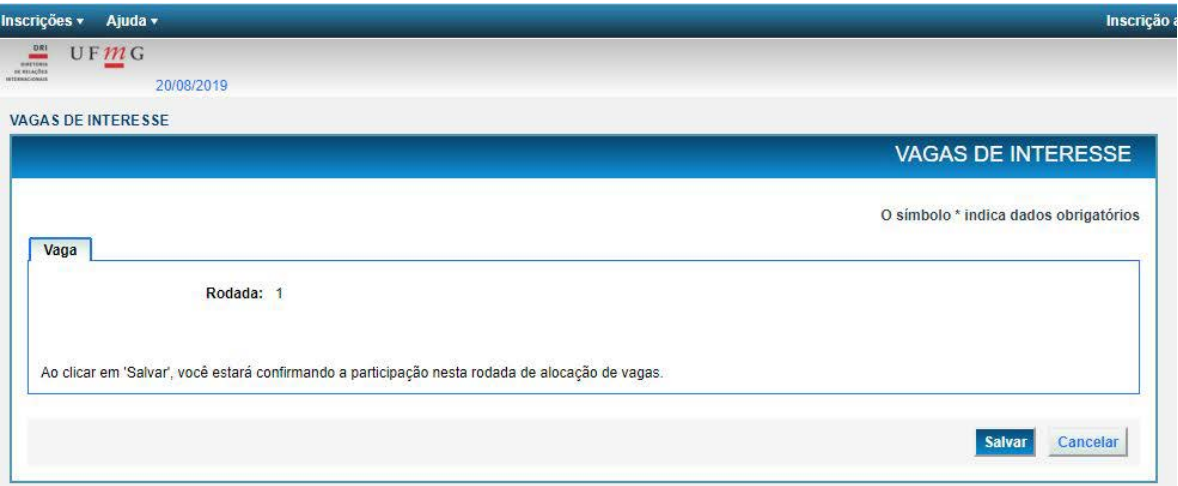

6. Na nova janela, clique em editar e, em seguida, na aba "Vagas Preferenciais". Clique em "Inserir Vaga Preferencial".

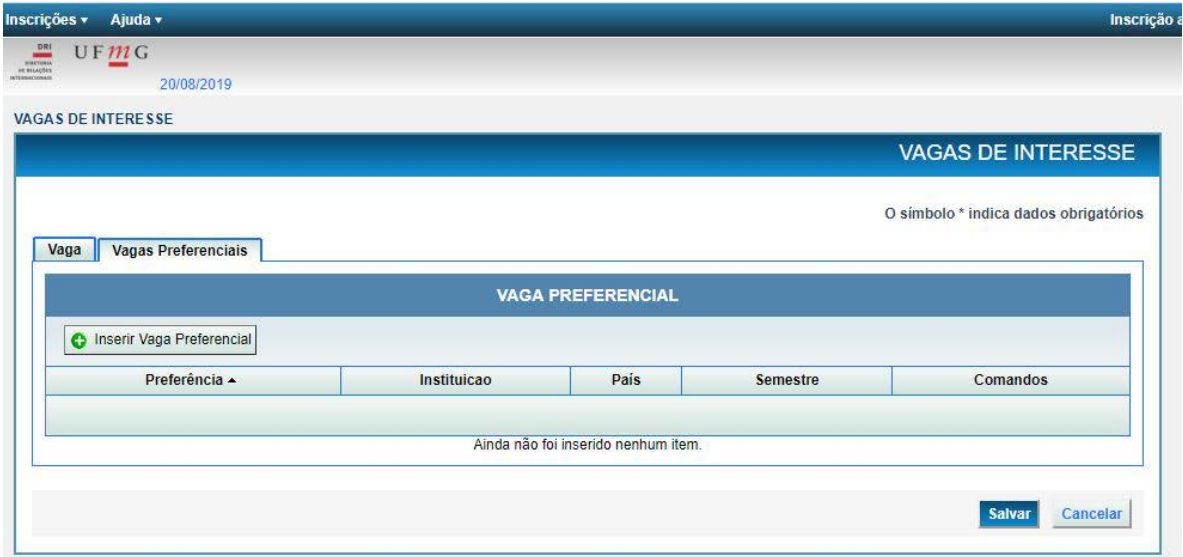

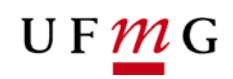

7. Em seguida, selecione a vaga, indique a ordem de preferência e clique em "Inserir".

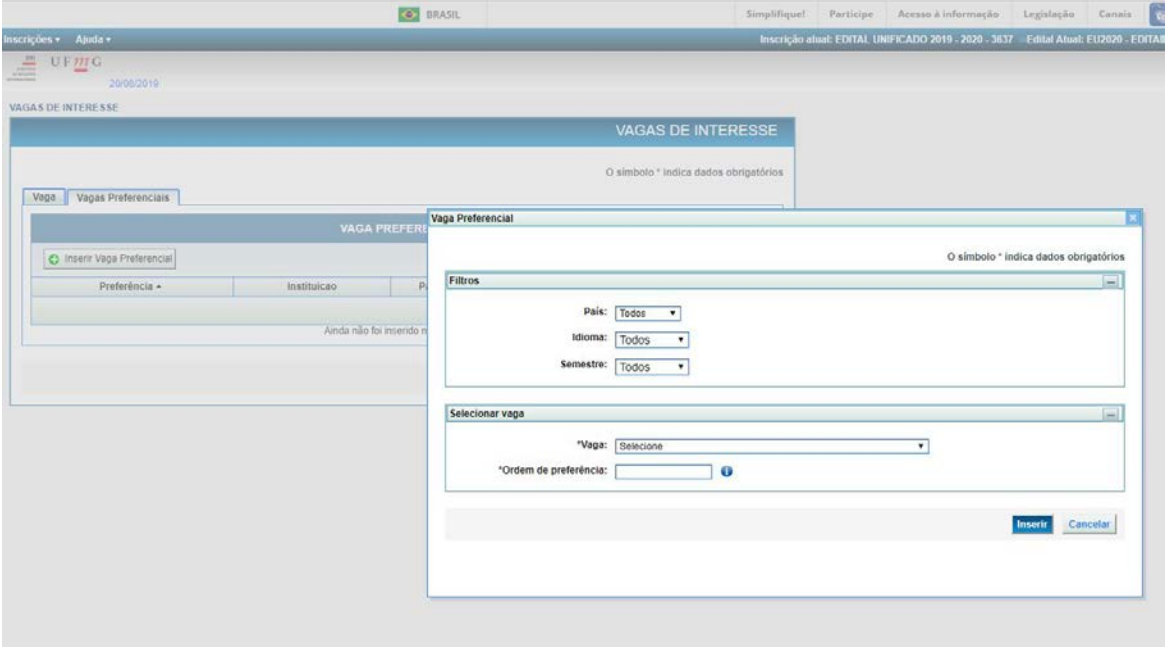

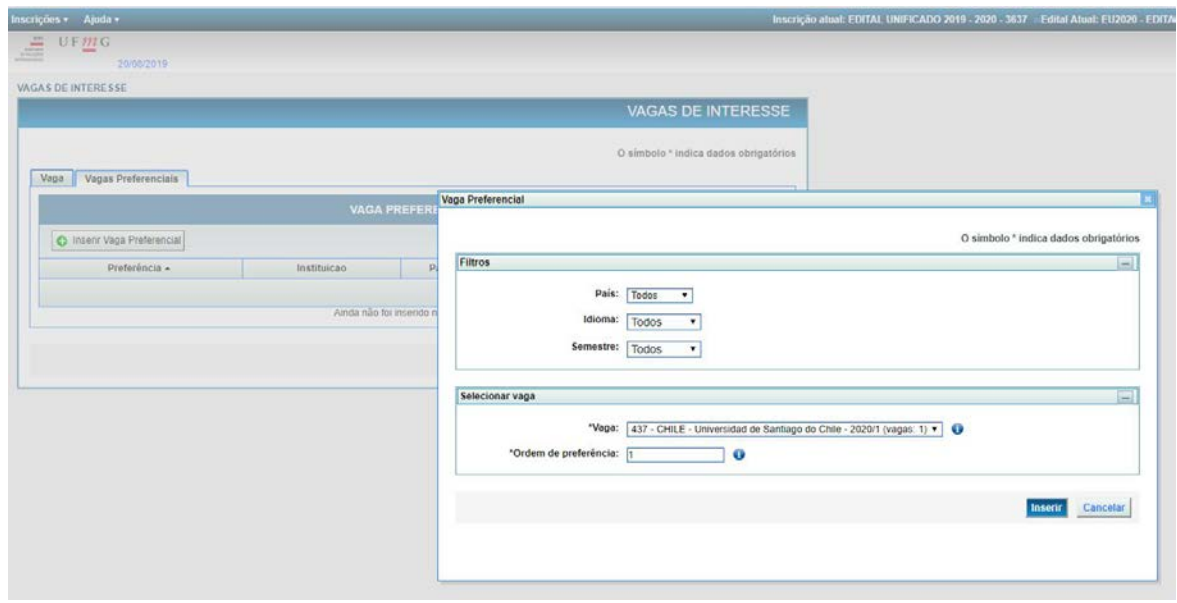

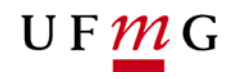

8. Verifique se a informação na tela corresponde à opção selecionada e clique em "Salvar". Caso queira excluir a opção, basta clicar no sinal "-" vermelho, na coluna "Comandos", e refazer o passo 7.

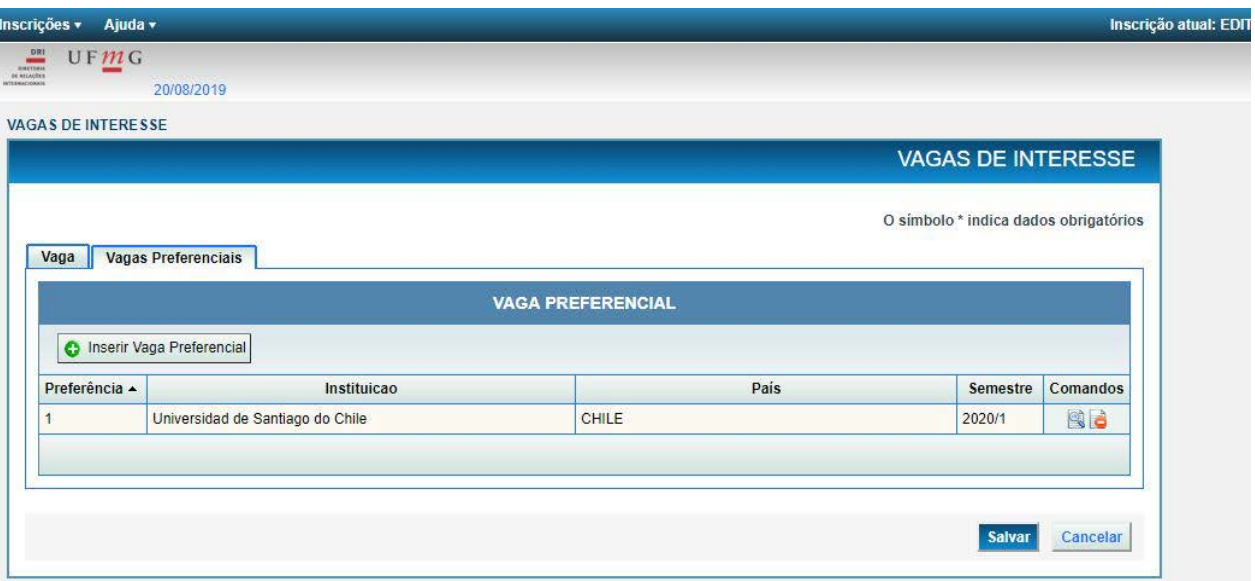

9. Após salvar, uma mensagem aparecerá informando: "Os dados foram salvos com sucesso".

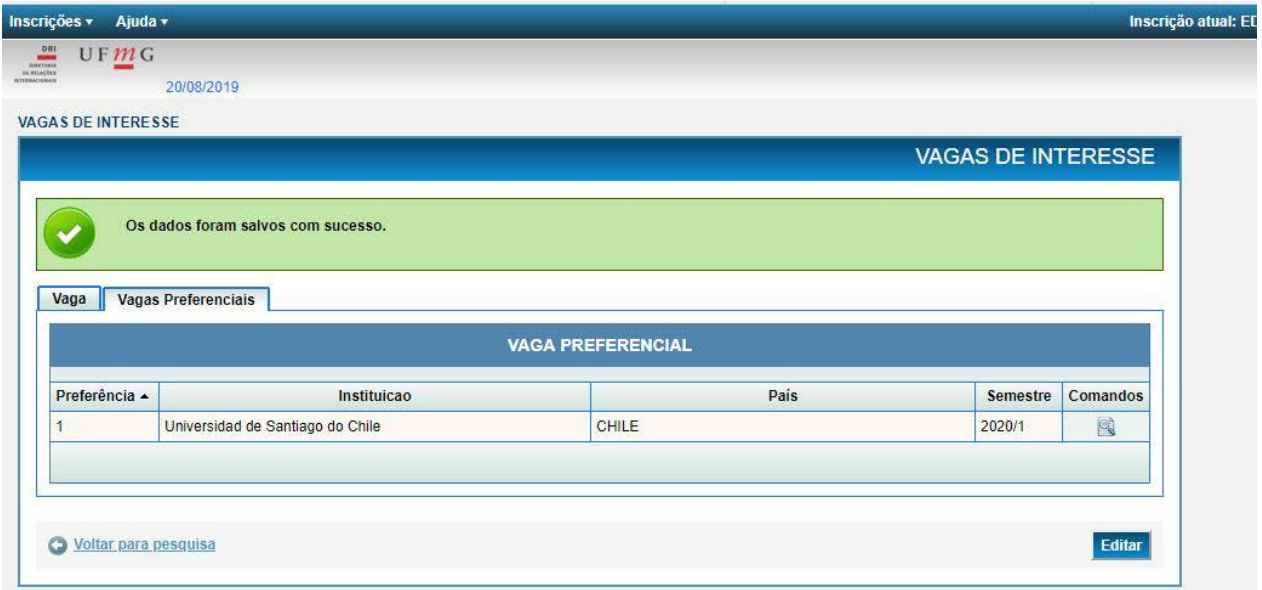

## **Alocação**

Finalizado o período de Ordenação de Vagas, o Sistema de Seleção irá alocar os estudantes nas vagas disponíveis.

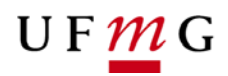

## **Confirmação**

Para confirmar a vaga selecionada você deverá:

- 1. Em "Minha UFMG", clique na opção "Programas de mobilidade internacional da DRI UFMG".
- 2. No canto superior esquerdo, vá em "Inscrição" > "Gerir inscrição".
- 3. Na nova janela em "Inscrições cadastradas", na coluna "Comandos", clique na opção "Ordenar preferência de vaga".

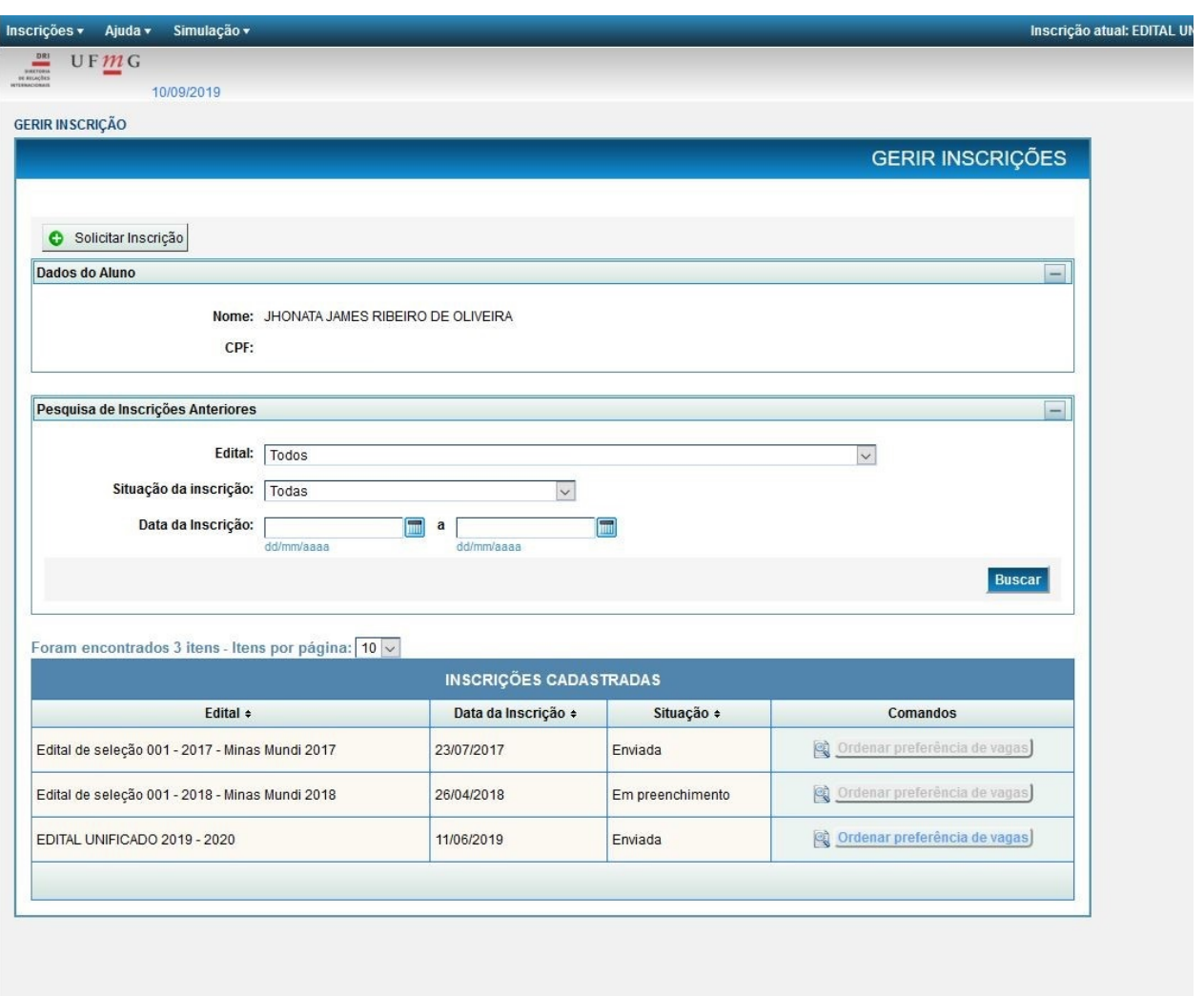

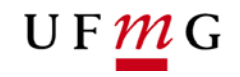

4. Ao clicar, a vaga para a qual você foi alocado solicitará aceite. Para confirmar, você deverá clicar no botão verde. Para declinar, pressione o botão vermelho.

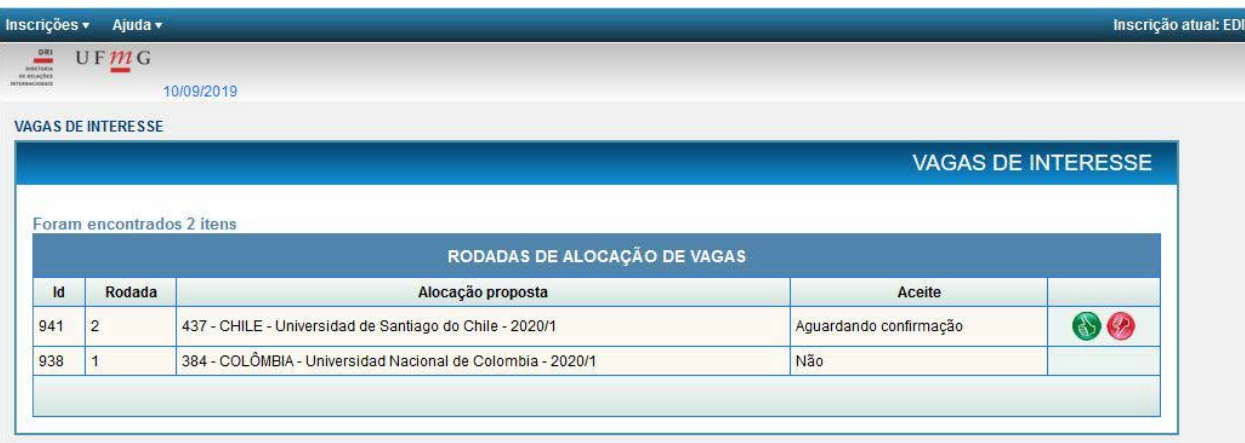

5. Em seguida, aparecerá a seguinte mensagem:

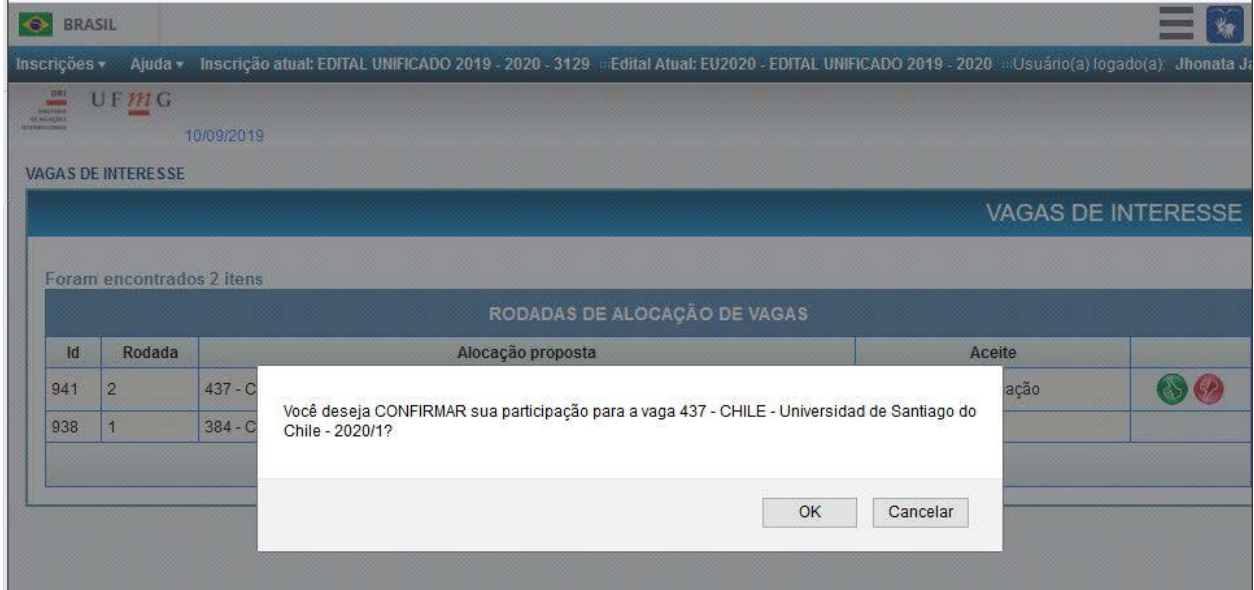

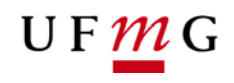

6. Confira as informações da vaga e clique em OK, para confirmar. Na sequência, a vaga aparecerá na tela, como na imagem a seguir, finalizando o processo.

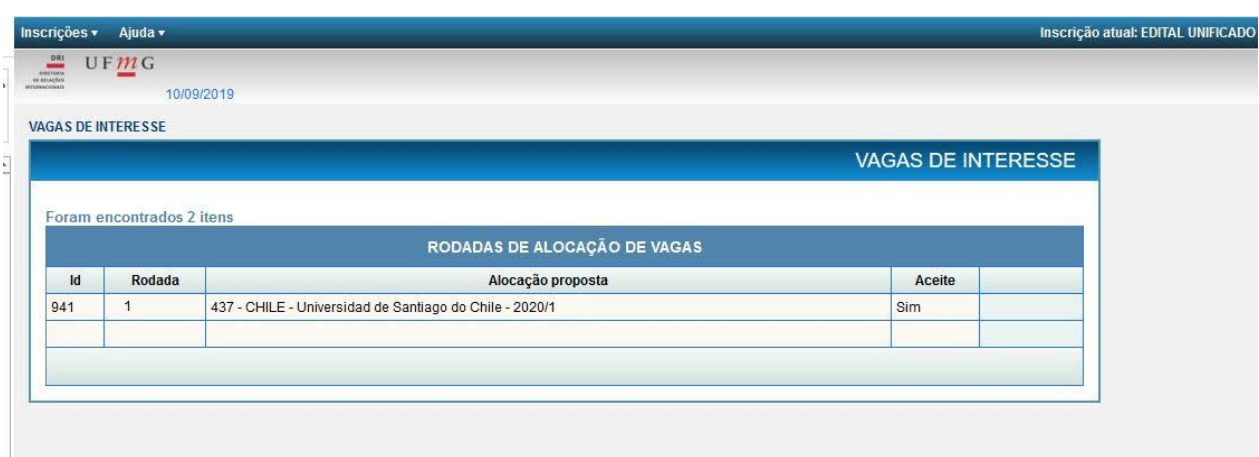

Diretoria de Relações Internacionais - DRI Universidade Federal de Minas Gerais - UFMG